### **DURHAM COUNTY FA – WHOLE GAME SYSTEM DISCIPLINE GUIDANCE – REFEREE REPORTING**

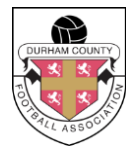

# **HOW TO REPORT A CAUTION/DISMISSAL/MISCONDUCT**

- **1. Navigate your web browser to wholegame.thefa.com and log in using your email address and password. If you do not know your password you can reset it using the following link: <https://www.thefa.com/account/RequestPasswordReset>** *(If you don't know your FAN or if you have any issues please contact Seb Stockbridge on 0191 3872929, Option 2, Option 6) or by email on Sebastian.Stockbridge@DurhamFA.com*
- **2. Once you are logged in click on the Referee Administration Tab.**

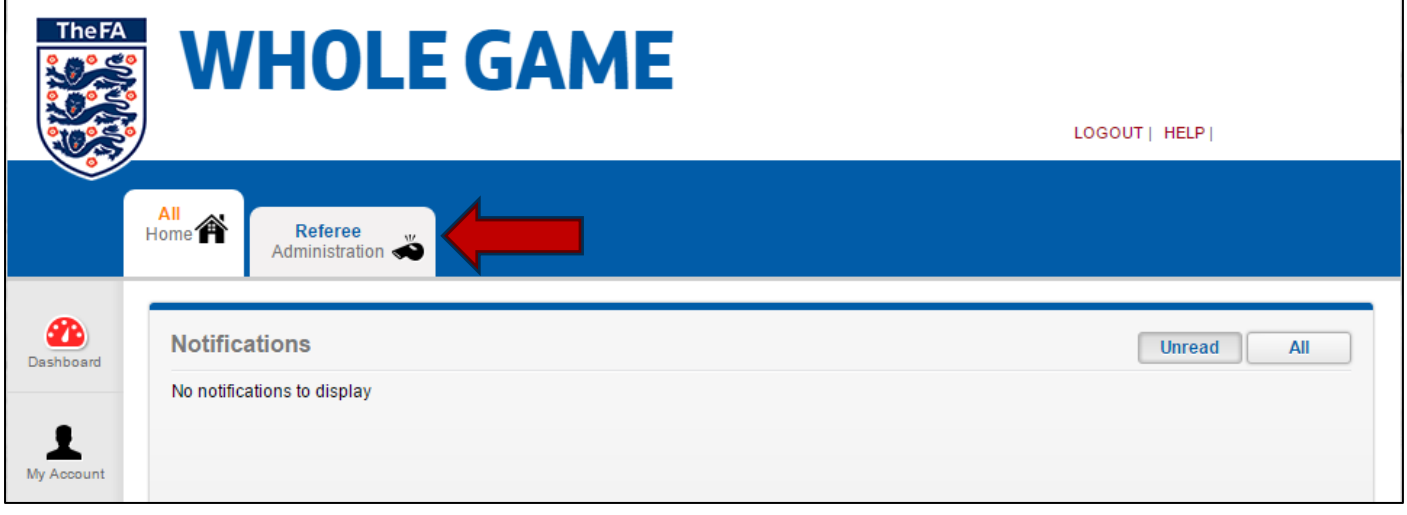

**3. Click 'Add Match' from the menu on the left.**

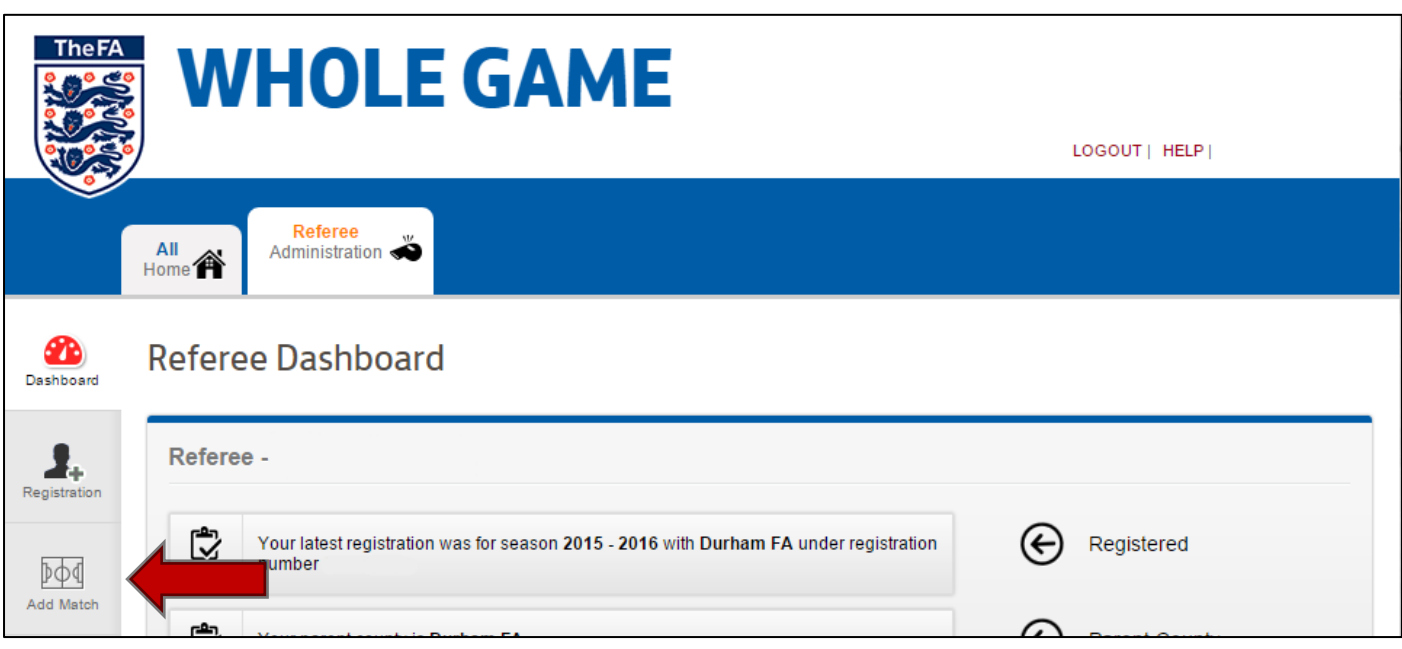

**DURHAM COUNTY FA – WHOLE GAME SYSTEM DISCIPLINE GUIDANCE – REFEREE REPORTING**

**4. Enter the Match Details completing all sections.**

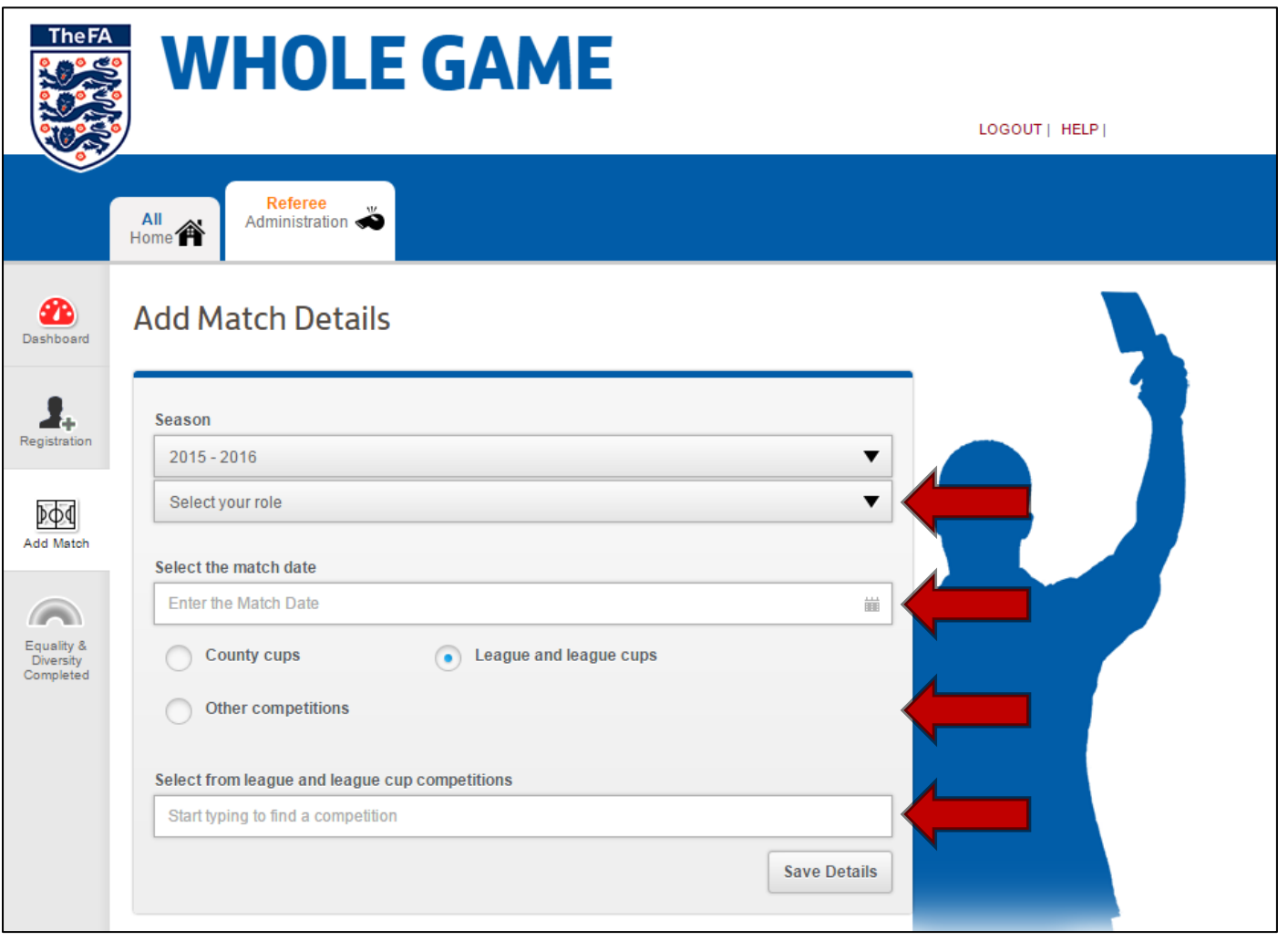

## **TIP:** *When searching for League & League Cup Competitions only type the first three or four letters e.g. 'Dur' for 'Durham County U18 League'.*

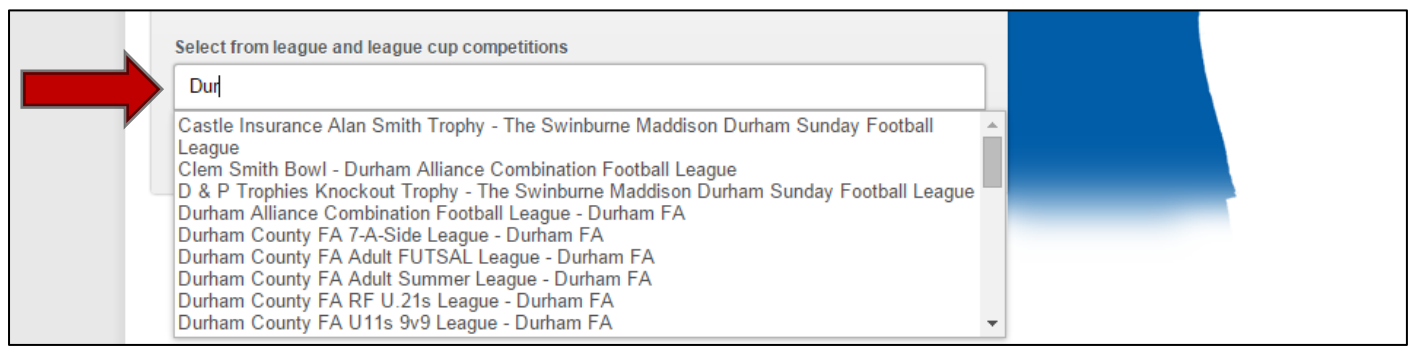

#### **DURHAM COUNTY FA – WHOLE GAME SYSTEM DISCIPLINE GUIDANCE – REFEREE REPORTING**

**5. Once you have found the correct League in the next box that appears click on 'All Teams In The** 

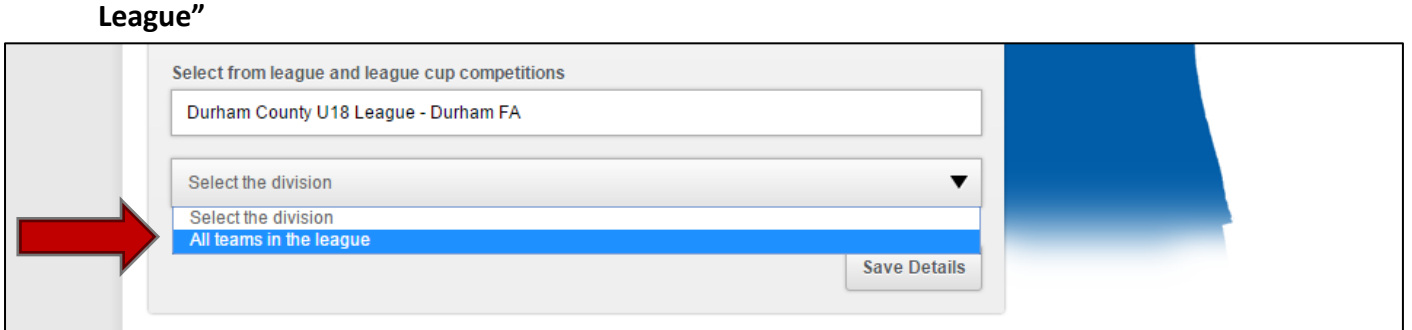

#### **6. Next select the home and away team from the drop down boxes provided.**

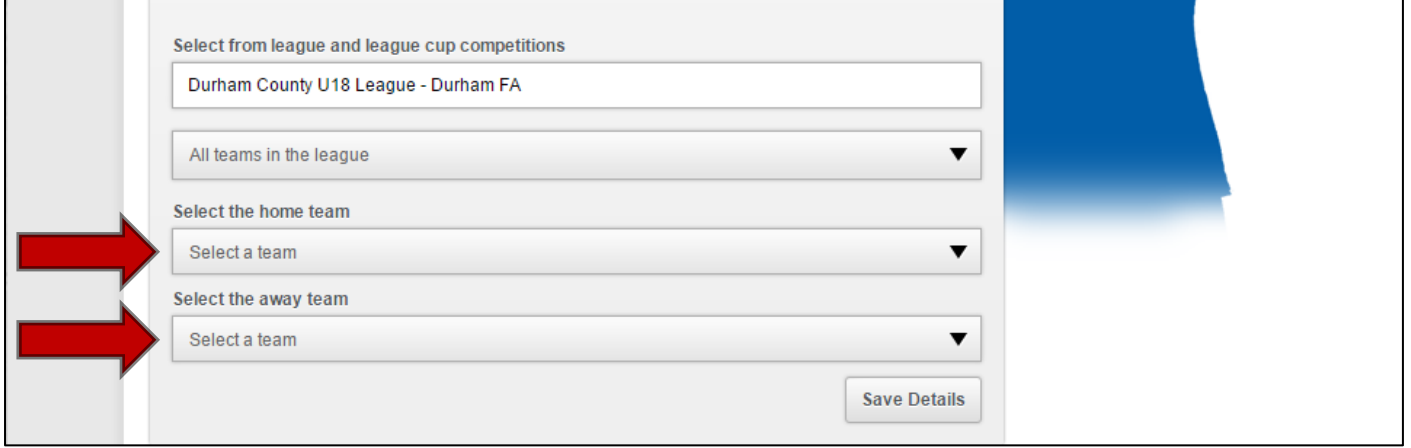

**TIP:** *If either the home or away team do not appear in the drop down boxes please contact Jeff Russell on 0191 3872929.*

#### **7. Now that you have added the Match Details click 'Save Details'**

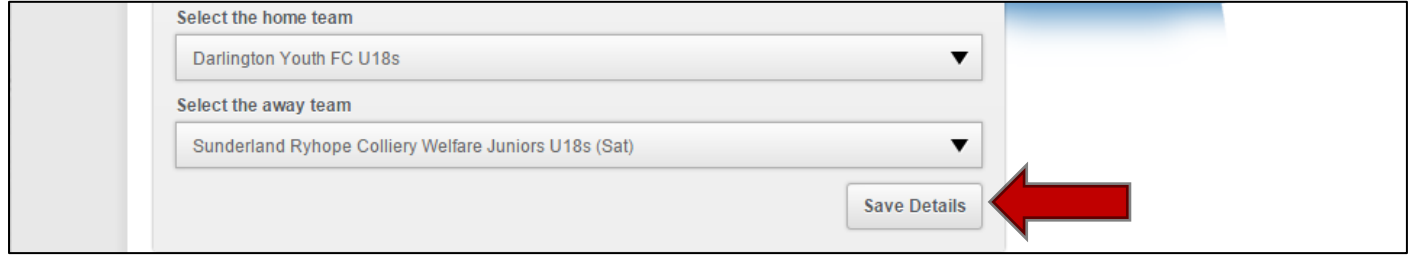

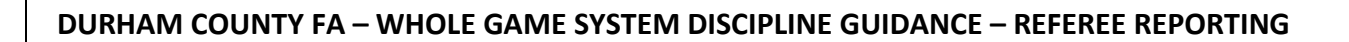

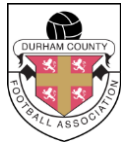

**8. The following screen will now appear:**

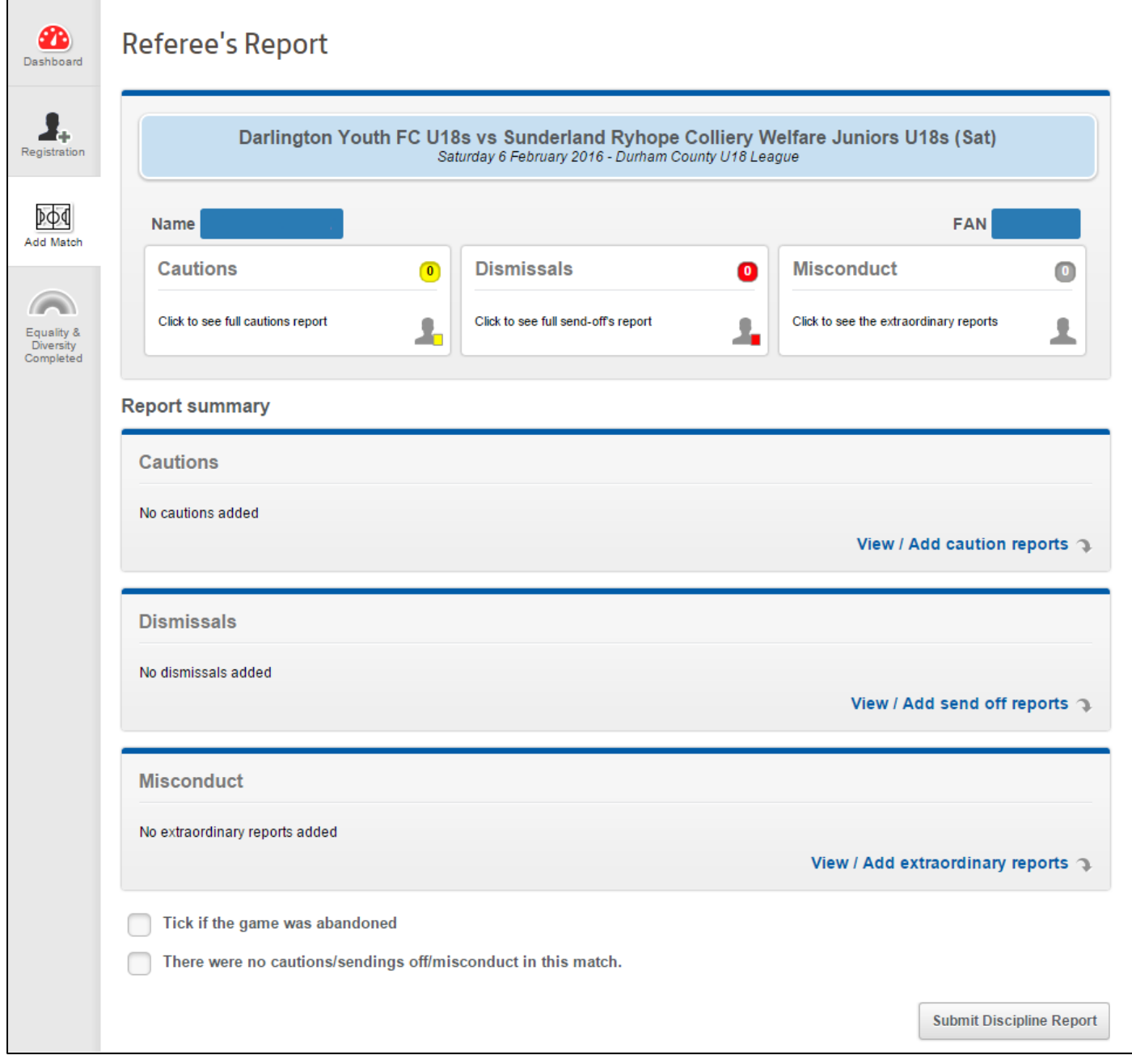

**TIP:** *If there is no discipline to report for this match please tick the box provided and click "Submit Discipline Report".* **If you do have discipline to report please proceed to follow this guide.**

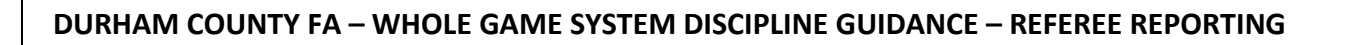

**9. Please click the relevant button depending on which kind of discipline you are reporting.**

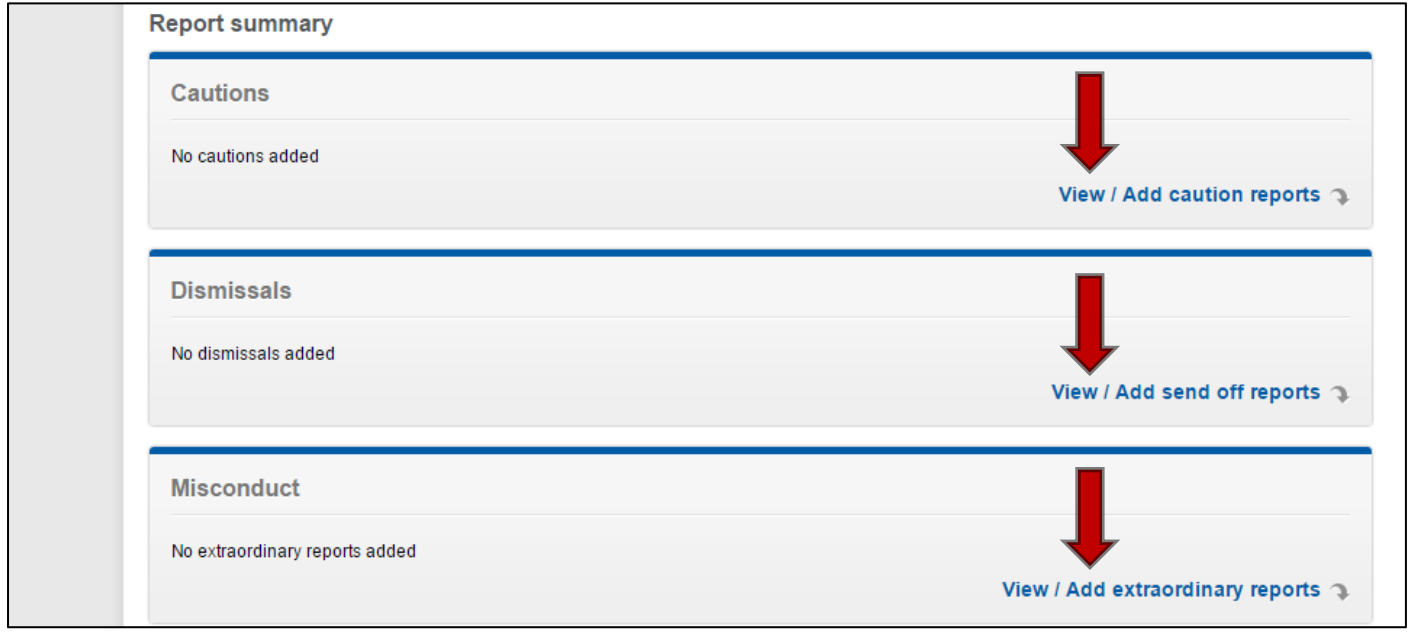

## **10. Caution Report: Once you have clicked on "View/Add Caution Report" the following screen will appear:**

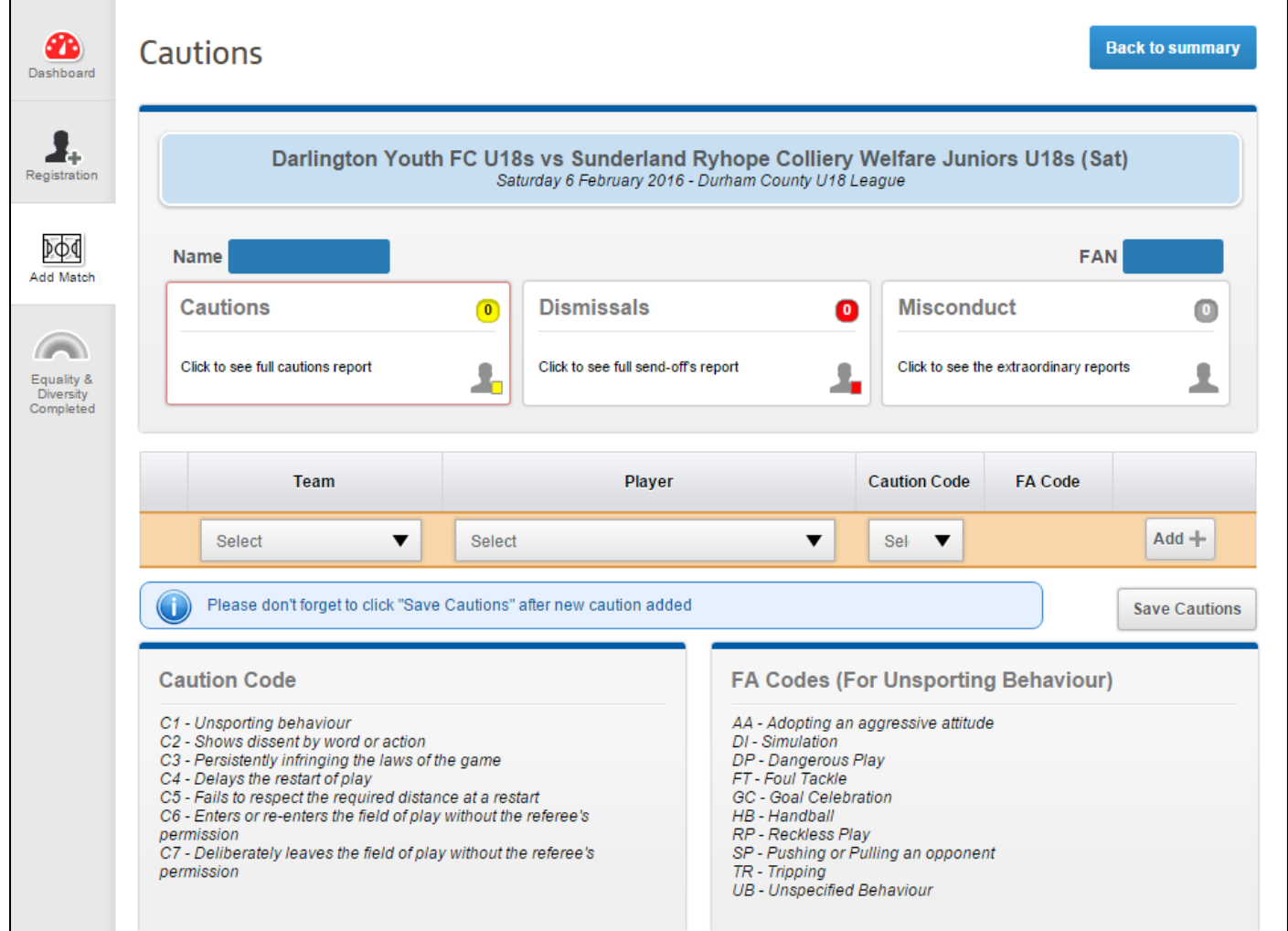

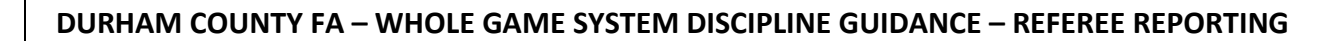

**11. From the drop down boxes provided select which team the player is from.**

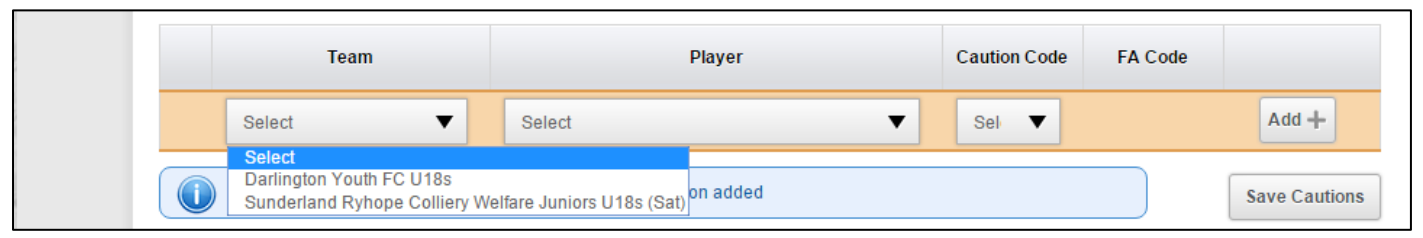

#### **12. Now select the player from the drop down box provided.**

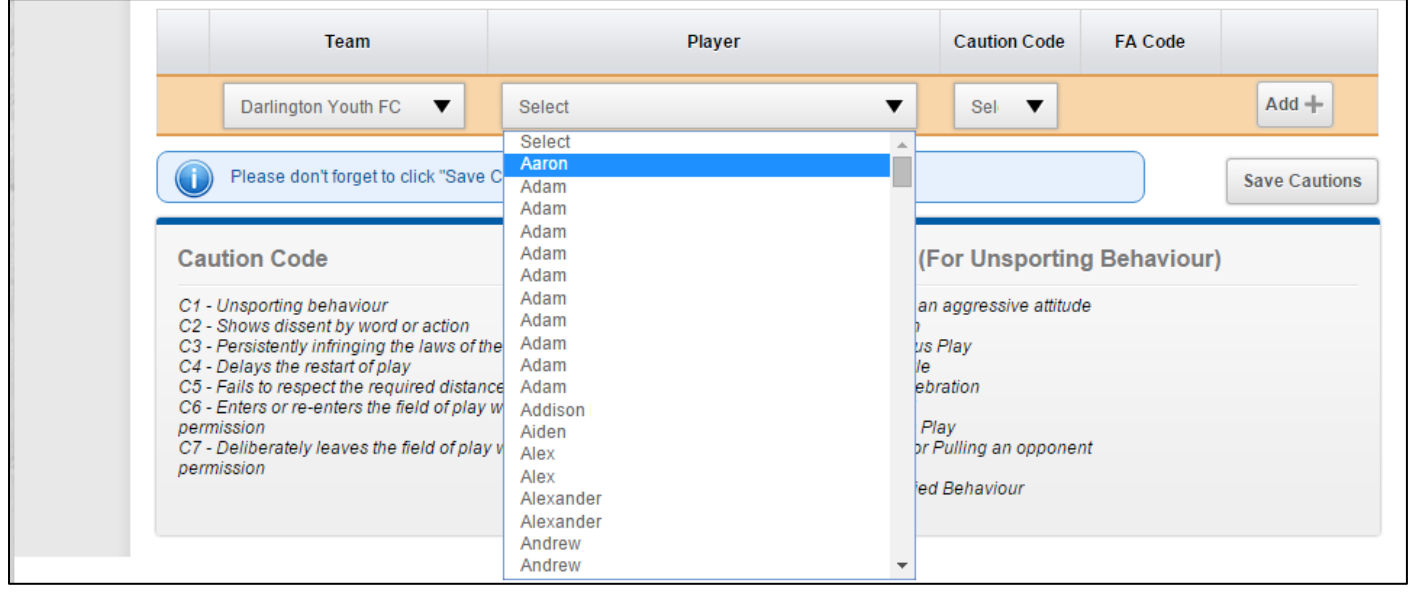

**TIP:** *If the player does not appear in the list click 'Other' found at the bottom of the player list. Then complete the sections 'First Name' and 'Last Name'.*

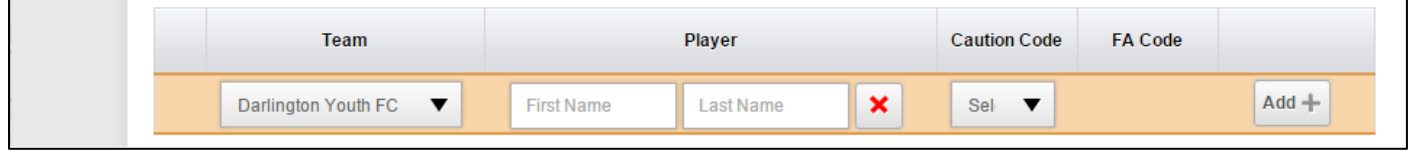

**13. Add the relevant Caution Code and FA Code (if required) and click 'Add +'. You must click 'Save Cautions' after every caution you enter.**

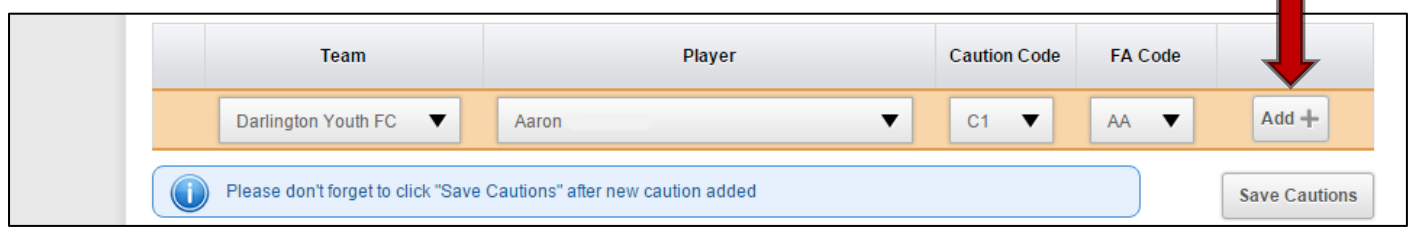

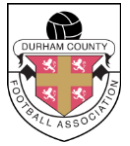

## **14. After clicking 'Save Cautions' ensure the Caution has been added successfully by checking the number of cautions displayed.**

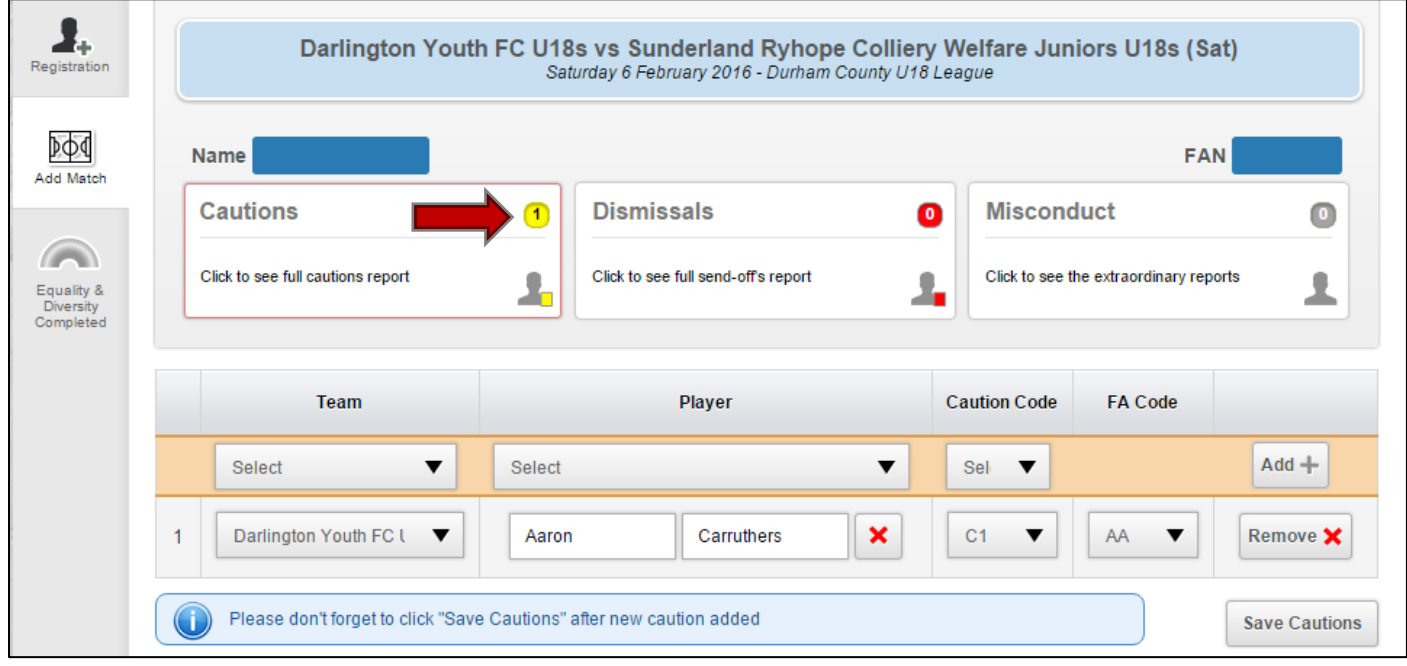

## **15. After entering all caution reports click 'Back to summary'.**

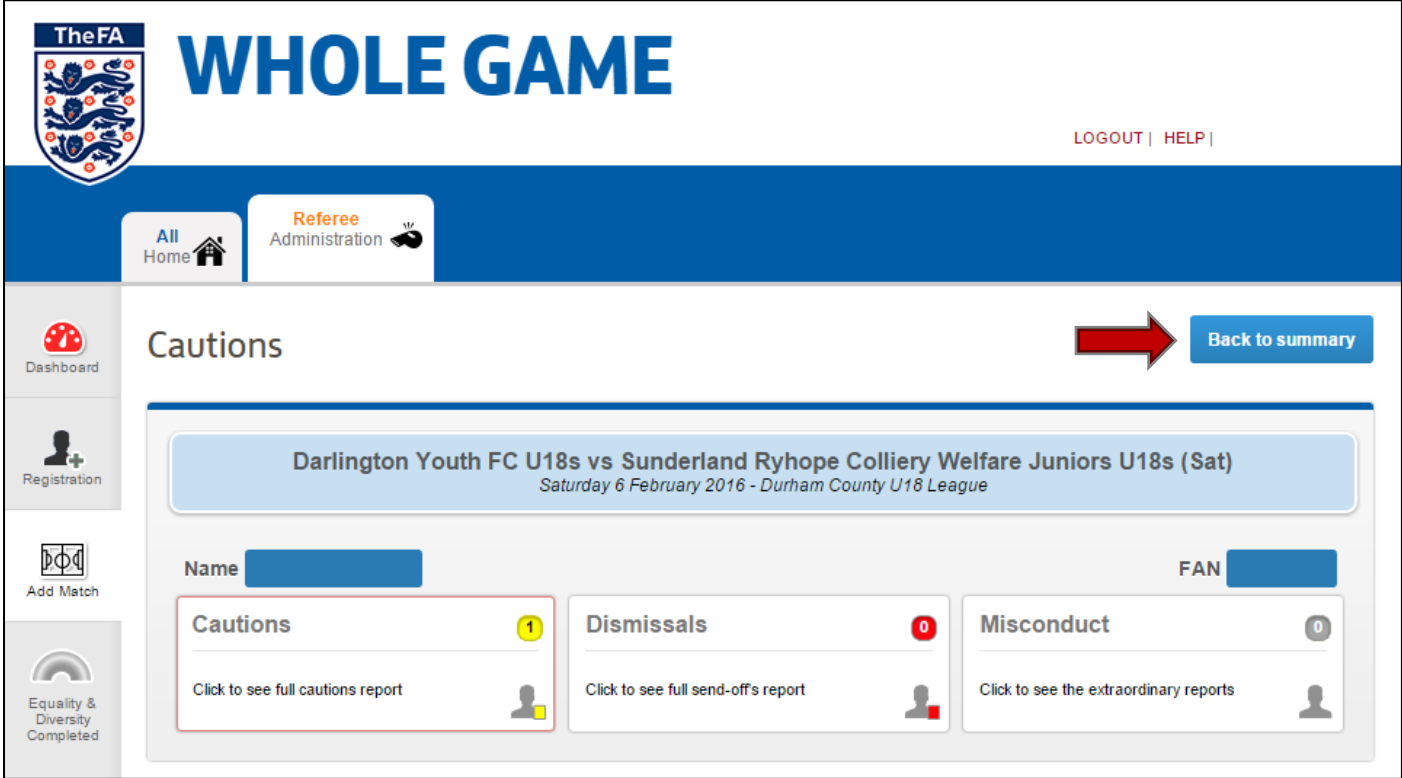

**DURHAM COUNTY FA – WHOLE GAME SYSTEM DISCIPLINE GUIDANCE – REFEREE REPORTING 16. If you have a dismissal to enter click 'View / Add send off reports' under Dismissals.**

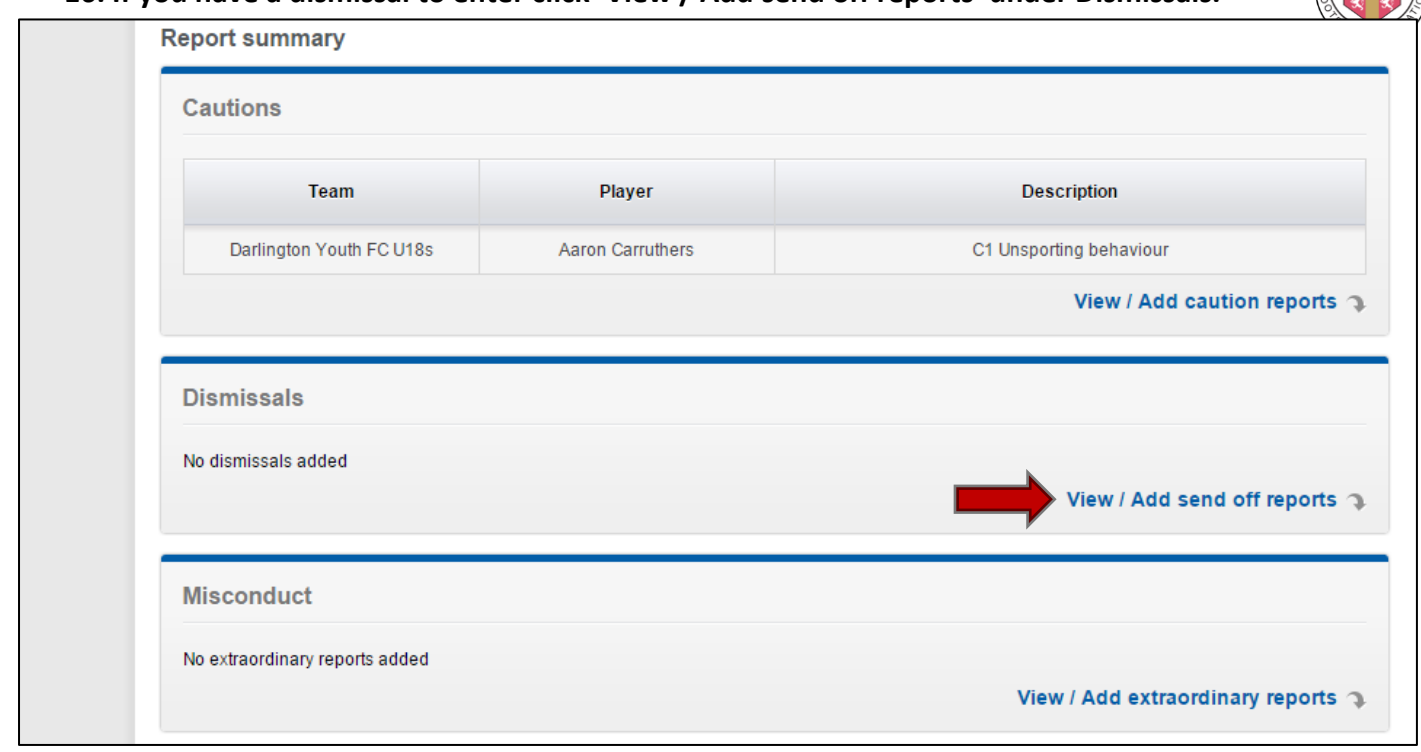

**17. Select 'Team' 'Player Name' & 'Sanction' using the drop down boxes provided. You will also need to write your report using the box provided. Once completed click 'Add Dismissal'.**

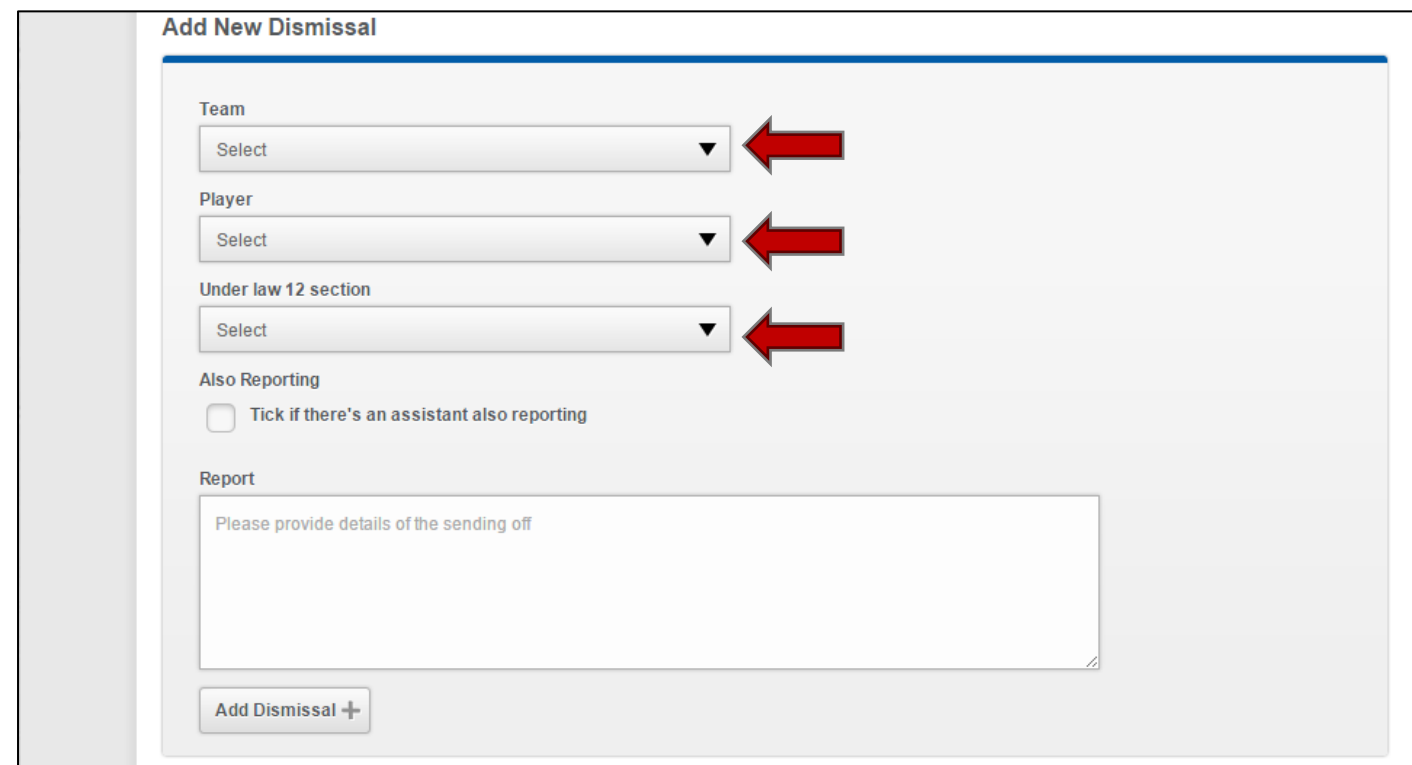

**TIP:** *If the dismissal was due to abusive, insulting or offensive language please type the offensive words used in full.*

**DURHAM COUNTY FA – WHOLE GAME SYSTEM DISCIPLINE GUIDANCE – REFEREE REPORTING 18. Repeat steps for further dismissals. If there are none click 'Back to summary'.**

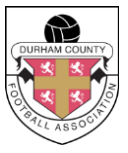

**19. If you have an extraordinary report to submit click 'View / Add send off reports' under Misconduct.**

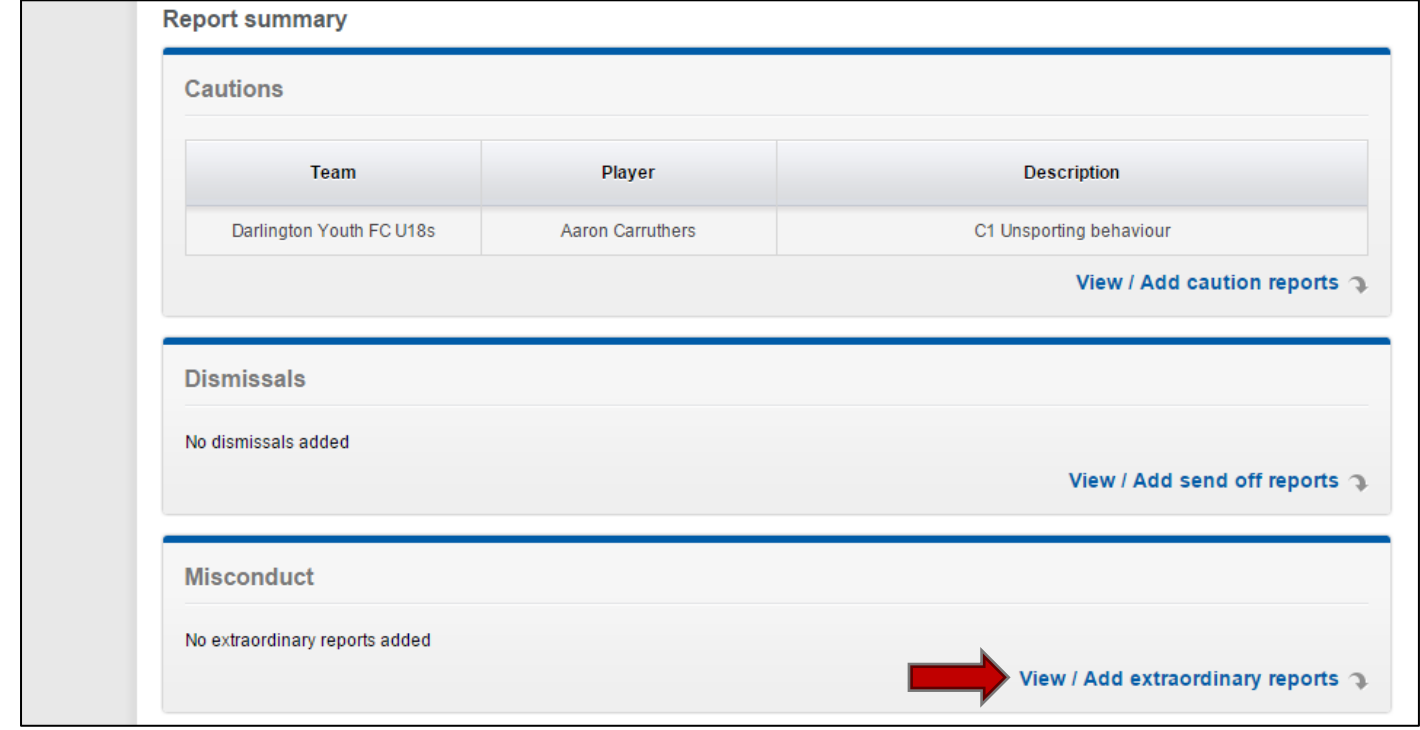

**20. Complete the sections provided including as much detail as possible and then click 'Add'.**

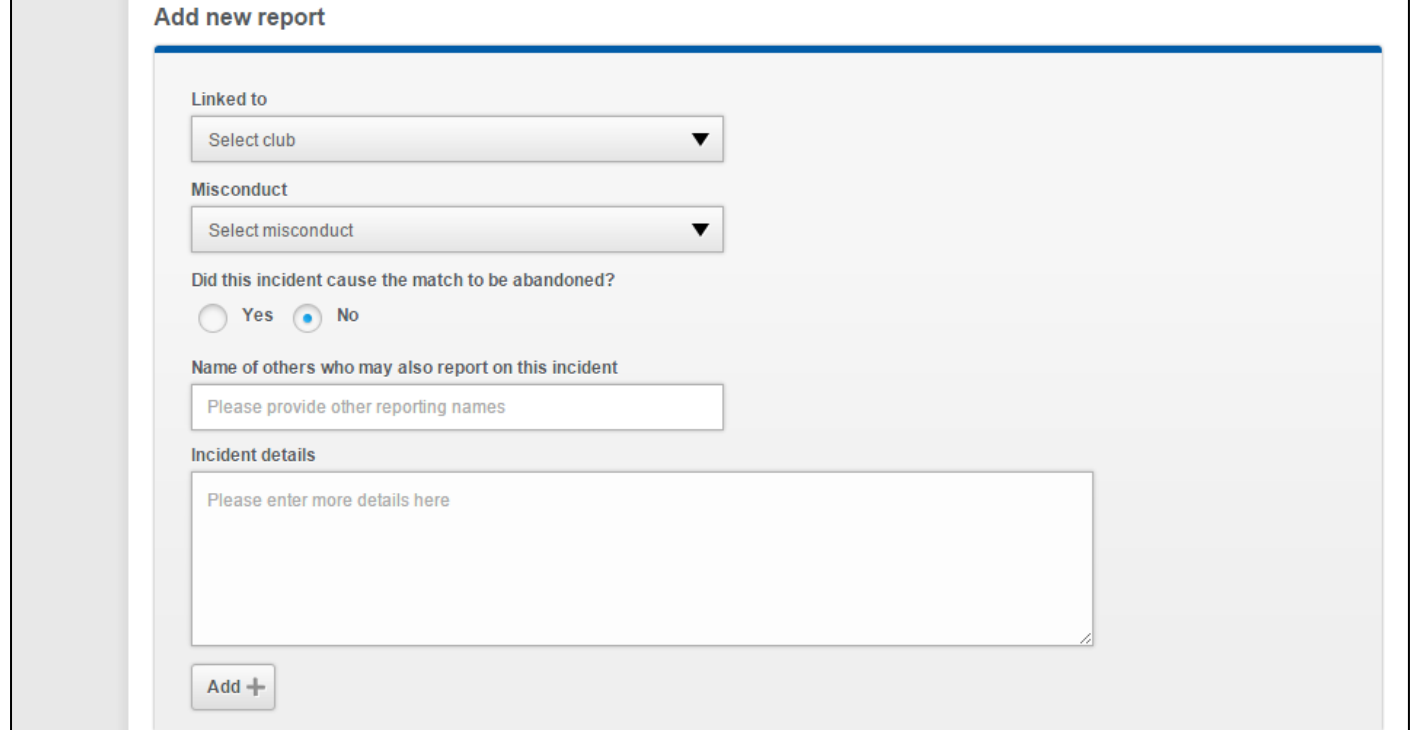

**TIP:** *A misconduct report should be used for any additional misconduct by a player following a red card, by a player before or after the game, by a club official or by club spectators.*

**DURHAM COUNTY FA – WHOLE GAME SYSTEM DISCIPLINE GUIDANCE – REFEREE REPORTING 21. Click 'Back to summary'.**

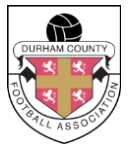

**22. Now that you are back at the summary page you should see all entered cautions, dismissals and extraordinary reports. Click 'Submit Discipline Report'.** 

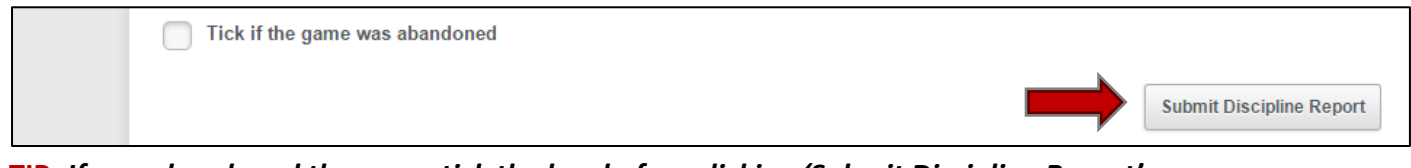

**TIP:** *If you abandoned the game tick the box before clicking 'Submit Discipline Report'.*

### **23. Congratulations you have successfully submitted your discipline reports.**

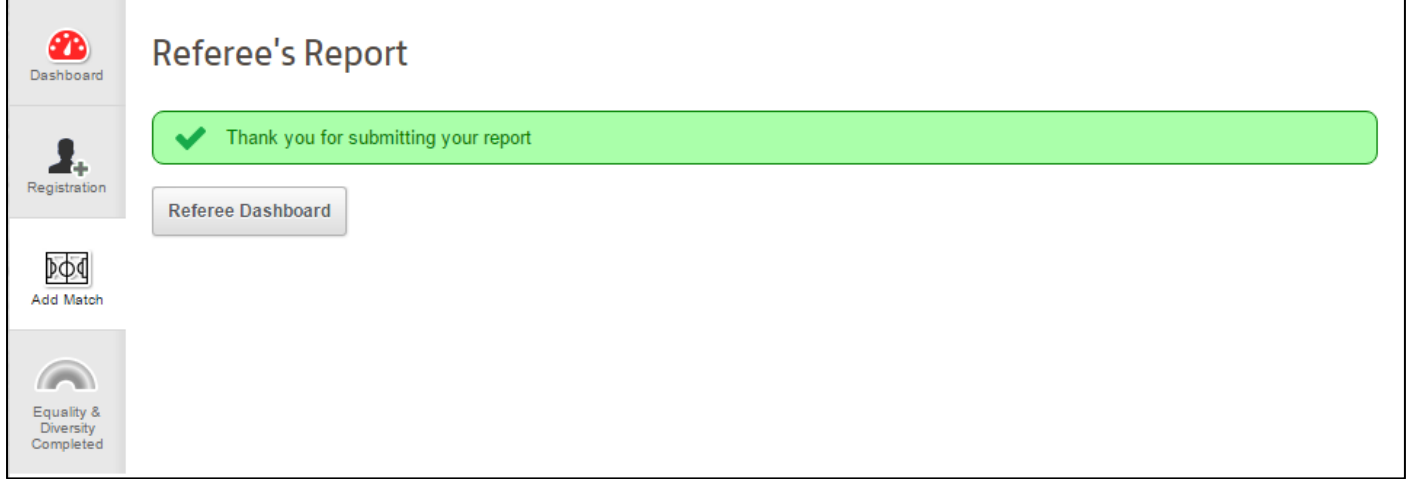